## 無線 LAN 接続設定―Windows 10

本書は、Windows 10 のパソコンを対象として、学内無線 LAN に接続する設定手順を示します。 動作検証:Windows 10 Pro (バージョン 21H2)

1. Windows にサインインし、タスクトレイ(デスクトップ右下)のインターネット未接続状態 のアイコン をクリックして、表⽰されたワイヤレスネットワークの⼀覧から「**suwireless**」をクリックします。

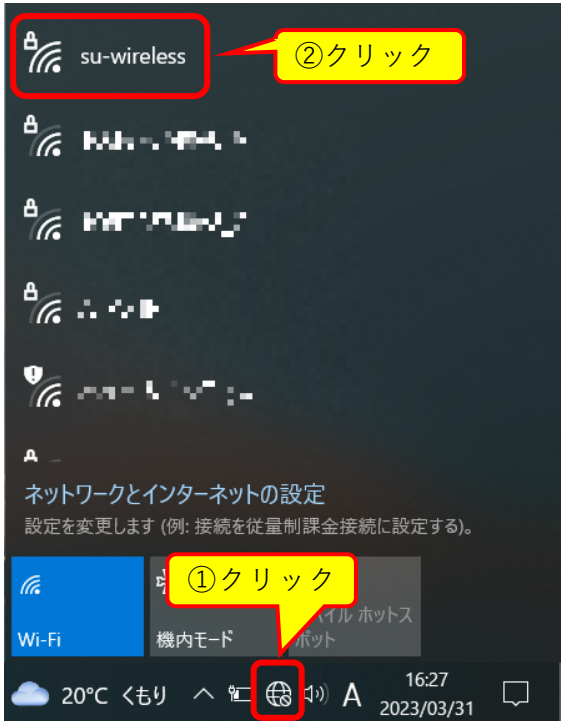

2. 「**接続**」をクリックしてお待ちください。

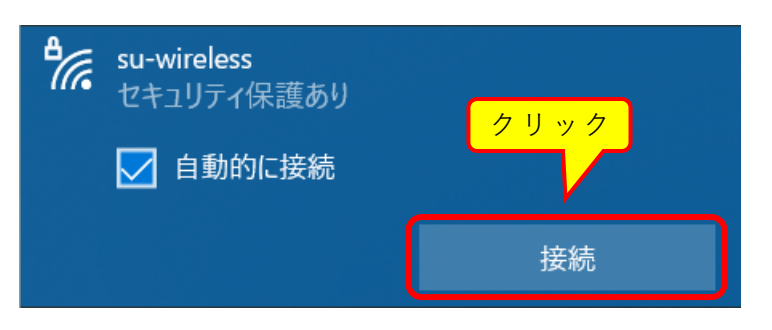

3. 下の画面で、統一認証アカウントのユーザ ID とパスワードを入力してください。 ⼊⼒したら**「OK」**ボタンをクリックしてください。

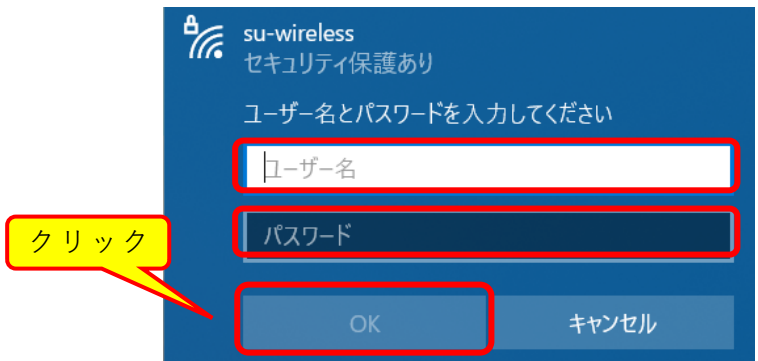

4. ユーザ ID とパスワードを入力すると、下記左側の確認画面が表示されます。

**「証明書の詳しい内容の表⽰」**をクリックすると、下記右側のように「サーバーの拇印」が 表⽰されます。表⽰された内容[がこちらの内容で](https://moodle.itc.saitama-u.ac.jp/users/wireless-fp.pdf)あることを確認して、「**接続**」をクリックし ます。

(「証明書の詳しい内容の表⽰」や「接続」が表⽰されない場合は、画⾯をスクロールしてく ださい)

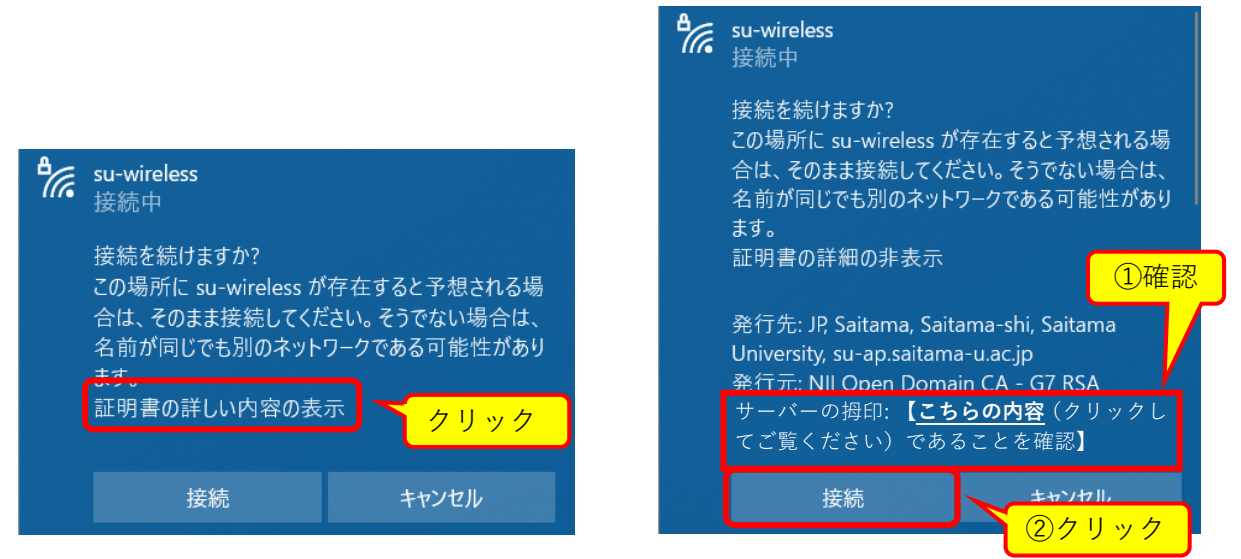

5. しばらく待つと、下図のように **su-wireless 接続済み、セキュリティ保護あり** と表⽰され ます。

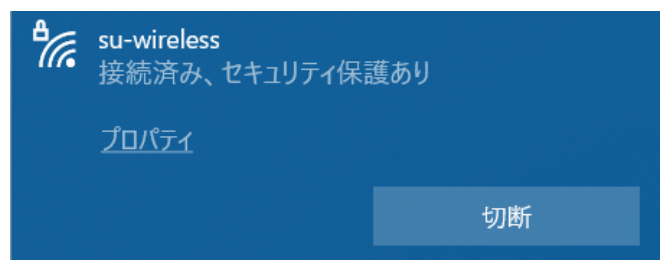

これで、学内無線 LAN を使用することができるようになります。これ以降、学内無線 LAN がある場所では基本的に自動で接続されますが、接続されない場合は手順 1.と 2.を行います。